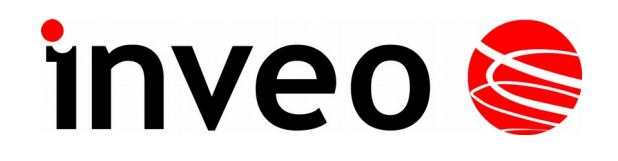

**User manual**

# **Analog input converter LAN/RS485 Nano Analog PoE**

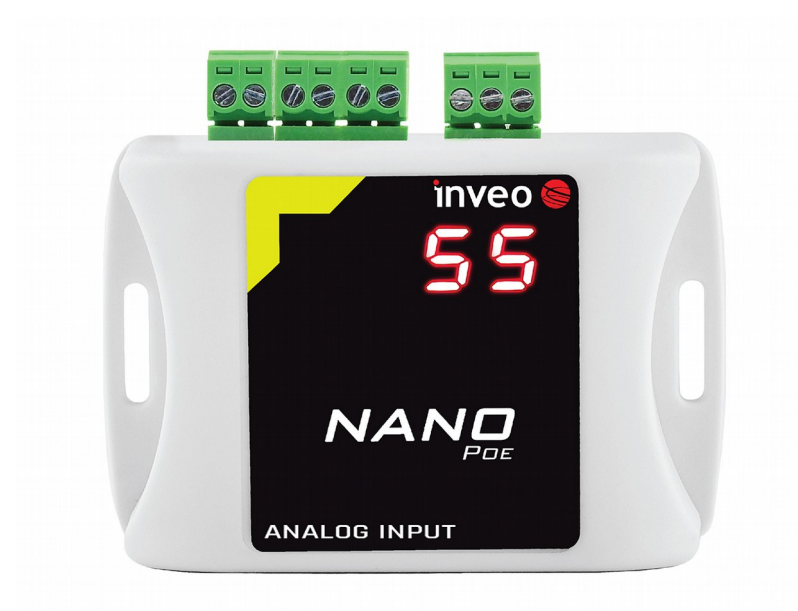

Soft  $>= 0.9$ 

#### **Dear Customer!**

Thank you very much for choosing our product. Before its use, please read these instructions carefully. Here you find the most appropriate ways of dealing with this device, the basic principles of safety and maintenance. Please, also keep the user manual so that you can read it during later use.

#### **Attention!**

**The manufacturer is not liable for any damage caused by improper use of the device which differ from its intended purpose, or improper handling, as well as a fault of driver resulting from improper use.**

### **Contents**

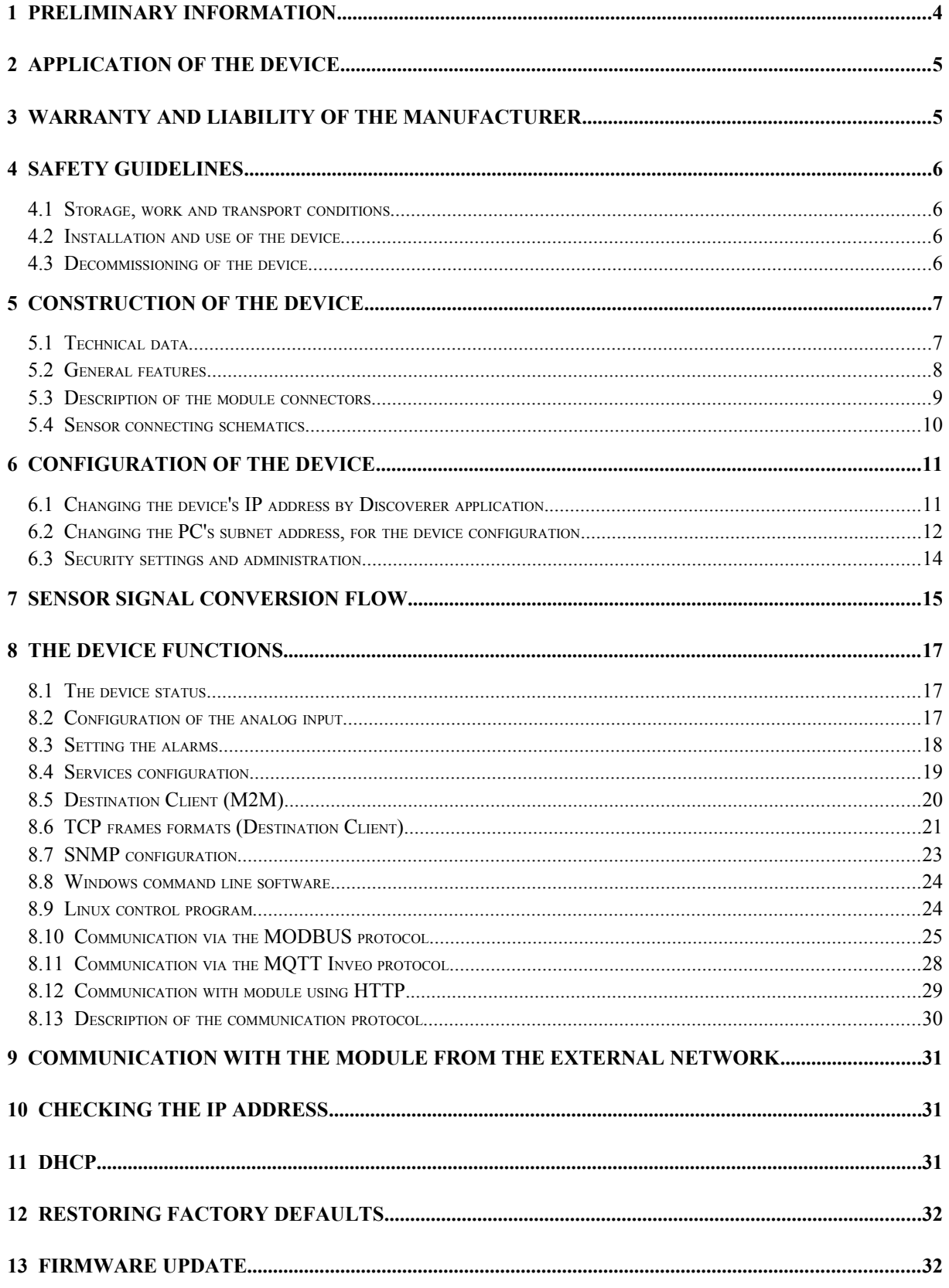

### **1 Preliminary information**

#### **Before starting work with the device, read The User manual and follow the instructions contained therein!**

Description of visual symbols used in this user manual:

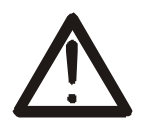

This symbol is responsible for reviewing the appropriate place in the user instructions, warnings and important information. Failure to follow warnings could cause injury or damage to the device

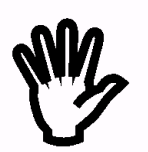

Important information and guidelines

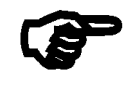

Following this guidelines makes the use of the device easier

**Attention**: The screenshots in this manual can be dissimilar from actual images at the time of the device purchase. Due to continuous development of the devices software, some of the functions may differ from these in the manual. The manufacturer claims no responsibility for any undesirable effects (misunderstanding) caused by changes of the software.

### **2 Application of the device**

The Nano Analog PoE device is used to transmit the measured current or voltage across the LAN. The measured value is available through the embedded website and via HTTP GET, Modbus TCP, SNMP and MQTT protocols. An additional RS485 port enables communication via the Modbus RTU protocol. The device can send an exceeded value to other Inveo modules, causing eg remote activation of the relay.

### **3 Warranty and liability of the manufacturer**

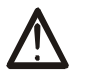

The manufacturer provides a 2-year warranty on the device. The manufacturer also provides post-warranty service for 10 years from the date of the introducing the device on the market. The warranty covers all defects in material and workmanship.

The manufacturer undertakes to comply with the contract of guarantee, if the following conditions are met:

- all repairs, alterations, extensions and device calibrations are performed by the manufacturer or authorized service,
- supply network installation meets applicable standards in this regard,
- the device is operated in accordance with the recommendations outlined in this manual,
- the device is used as intended.

The manufacturer assumes no responsibility for consequences resulting from improper installation, improper use of the device, not following this manual and the repairs of the device by individuals without permission.

#### **This device doesn't contain serviceable parts.**

### **4 Safety guidelines**

The device has been designed and built using modern electronic components, according to the latest trends in the global electronics. In particular, much emphasis was placed on ensuring optimum safety and reliability of control. The device has a housing with a highquality plastic.

#### *4.1 Storage, work and transport conditions*

The device has to be stored in enclosed rooms which are free of caustic vapors and substances and also meet the requirements:

- surrounding temperature from  $-30^{\circ}$ C to  $+60^{\circ}$ C,
- humidity from 25 to 90%,
- atmospheric pressure from 700 to 1060hPa.

The device working conditions:

- surrounding temperature from  $-10^{\circ}$ C to  $+55^{\circ}$ C,
- relative humidity from 30% to 75%,
- atmospheric pressure from 700 to 1060hPa.

Recommended transport conditions:

- surrounding temperature from  $-40^{\circ}$ C to  $+85^{\circ}$ C,
- relative humidity from 5% to 95%,
- atmospheric pressure from 700 to 1060hPa.

#### *4.2 Installation and use of the device*

#### **The device should be used following the guidelines shown in next part of the user manual.**

#### *4.3 Decommissioning of the device*

When it becomes necessary to recycle the device (for instance, to decommission the device from service), please contact the manufacturer or its representative, who are obliged to respond, appropriately, i.e. collecting the device from the user. You can also ask the companies involved in recycling of electrical or computer equipment. Under no circumstances should you place the device along with other waste material.

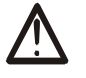

### **5 Construction of the device**

#### *5.1 Technical data*

#### *Power supply:*

PoE: 33-57V POE IEEE 802.3af DC: 12-24VDC (screw terminals 3,5mm) Power consumption: max 1,5W

#### *Input*

2 analog inputs Readout from chosen analog input (voltage or current) Software configuration Frequency of measurement: 4Hz Transducer resolution: 17 bit

#### *Input parameters in current mode:*

Measurement range: 0-20mA or 4-20mA Maximum input current: 25mA Input impedance: 1R Measurement error: <0,8%

#### *Input parameters in voltage mode:*

Measurement range: 0-5V lub 0-10V Maximum input voltage: 12V Input impedance: 60k Measurement error: <0,5%

#### *Communication:*

1 port Ethernet, 10Mbps,

1 port RS485, modbus RTU, Transmission speed: 1200,2400,4800,9600,19200,38400,57600 bps, Parity: None, Odd, Even, Mark, Space, 2 Stops.

*Housing*: IP Code: 30 Dimensions:

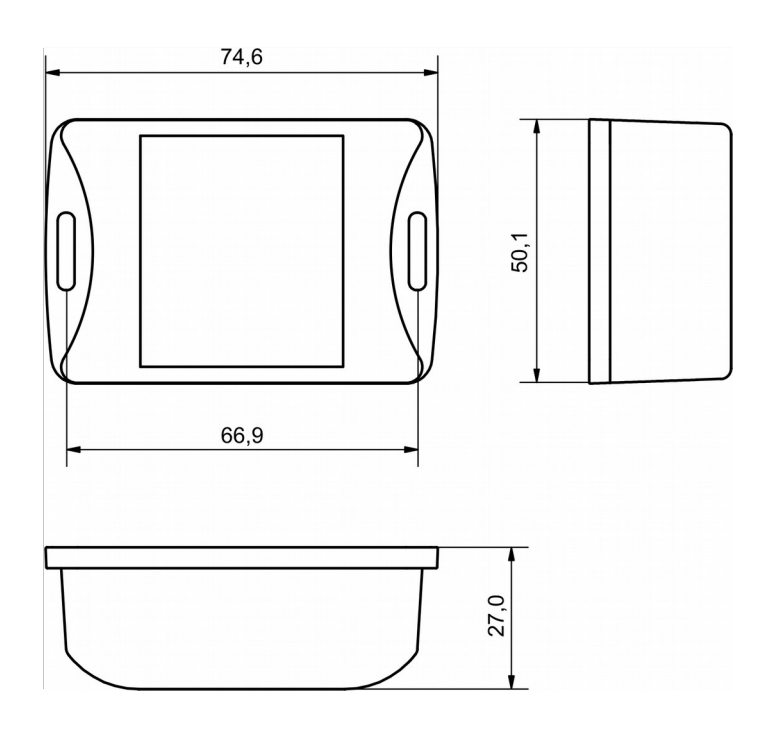

#### *5.2 General features*

The general view of the Nano Analog PoE module is shown below.

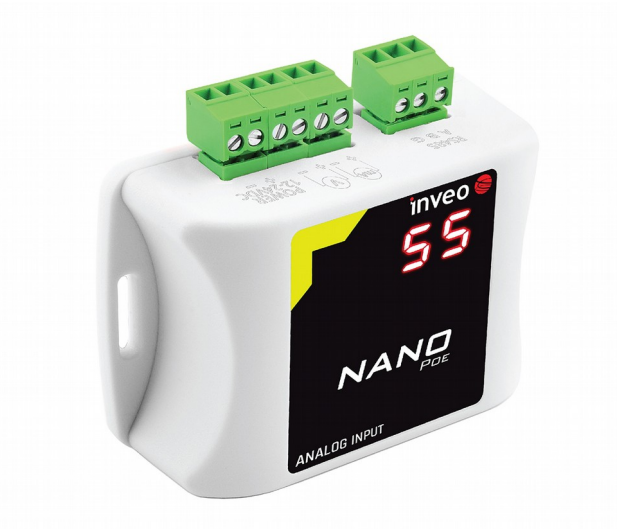

The module supports the following types of sensors:

- sensors with voltage output 0-5V
- sensors with voltage output 0-10V
- sensors with current output 4-20mA
- sensors with current output 0-20mA.

The user can configure the method of transformation the measured value by using the function of conversion of the measured value (mathematical function), setting the range of the sensor and unit selection.

Communication with the module is done via LAN and RS485 (Modbus RTU)

The following communication options are available:

- embedded web server, using a standard internet browser (preferred browsers are MOZILLA FIREFOX, OPERA, CHROME),
- windows / linux command line programs
- HTTP protocol
- Modbus TCP protocol
- Modbus RTU protocol
- SNMP protocol
- own application via TCP protocol (shared protocol)
- MQTT to Inveo server protocol

The module is equipped with an LED display on which the currently measured value is displayed.

#### *5.3 Description of the module connectors*

The module is equipped with the following connectors:

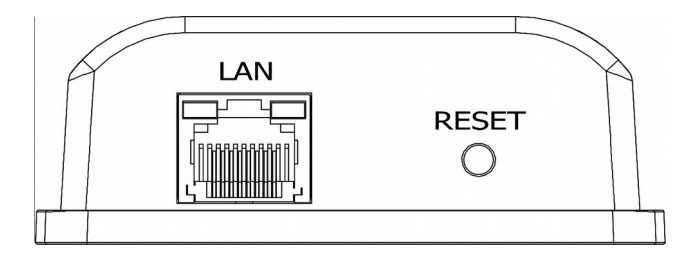

- **LAN** connection of LAN and power PoE IEEE 802.3af,
- **RESET** a button to enabling the DHCP, checking the current IP address and restoring the module to the factory settings,

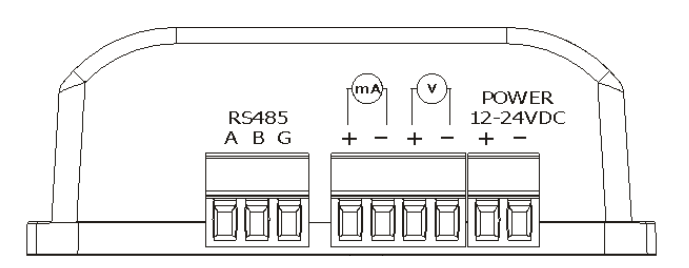

- **mA / V** screw connection for sensor connection (voltage/current),
- **RS485** MODBUS RTU communication connection,
- **POWER –** power connection. An additional power connection used in the event of a PoE power failure. Power supply voltage 12-24VDC.

#### *5.4 Sensor connecting schematics*

*Voltage output sensors (0-10V or 0-5V)*

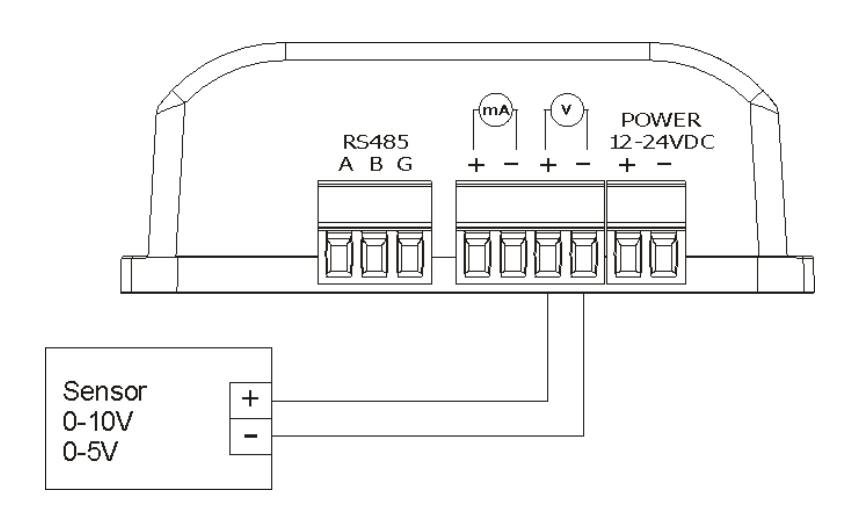

*Current output sensor (0-20mA or 4-20mA)*

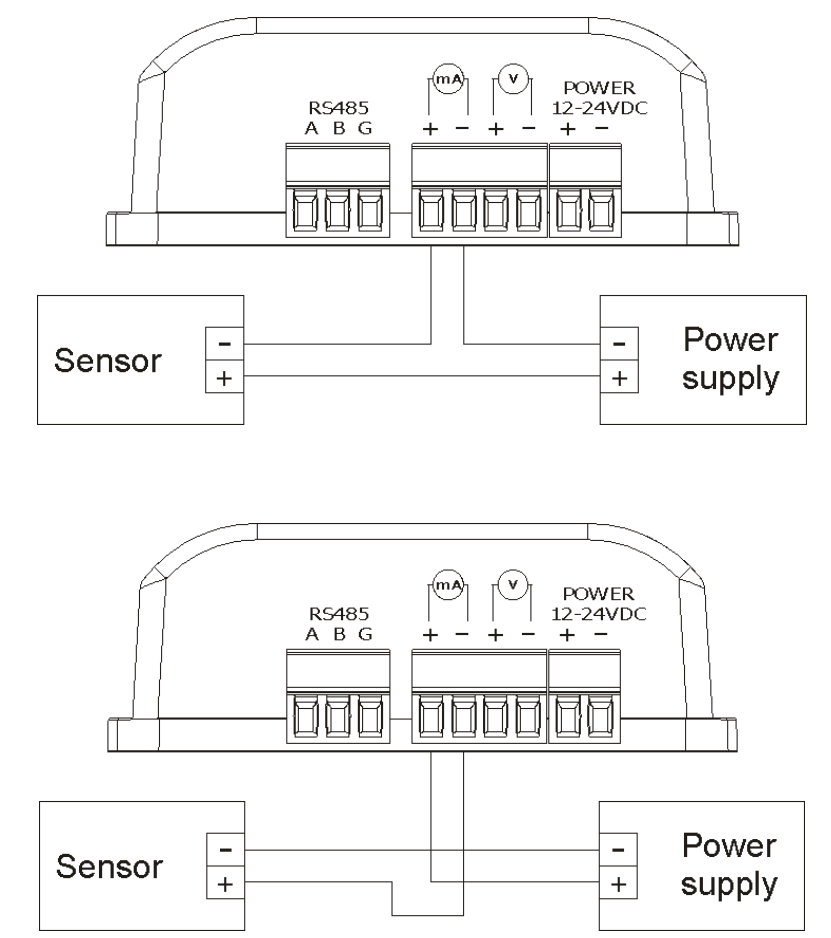

### **6 Configuration of the device**

The device when used for first time needs to be configured.

There are two methods to do so. The network configuration can be easily changed by Inveo "Discoverer" (https://inveo.com.pl/software/) software:

#### *6.1 Changing the device's IP address by Discoverer application.*

When the "Discoverer" is opened and the relevant device is found, choose Interface list box and click on Change IP button.

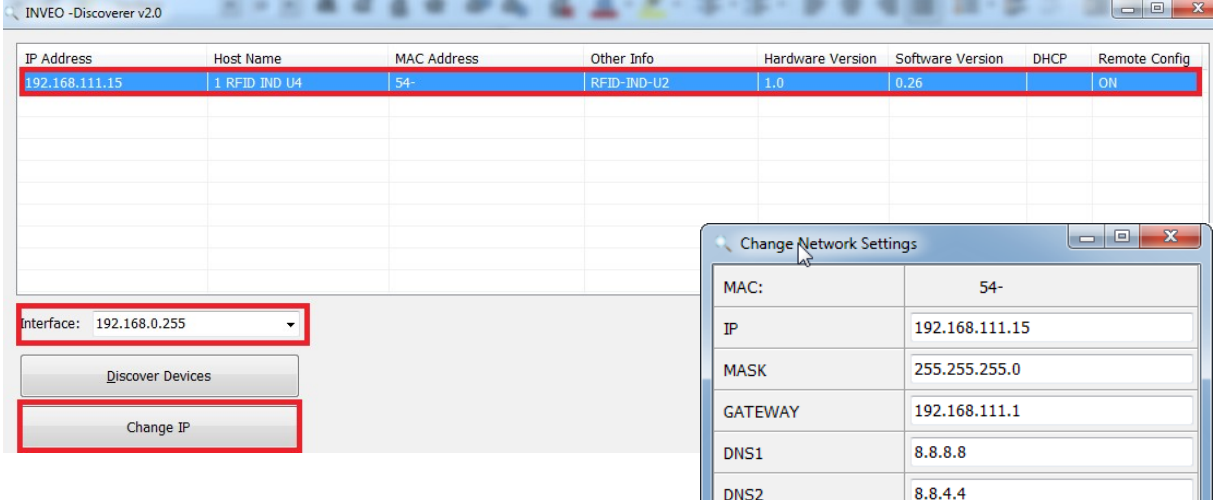

In a new opened dialog box, settings such as IP address, MASK, GATEWAY, DNS1/DNS2 and the Host name can be changed.

Please save correct settings by choosing **Change** button.

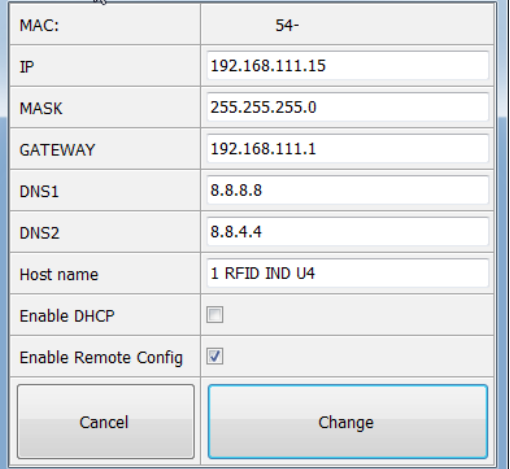

If **Remote Config** is disabled (enabled by default), it is necessary to configure the device by changing the computer's subnet (chapter 6.2).

To enable the remote configuration it is necessary to enter **Administration** tab and mark **Enable Remote Network Config.**

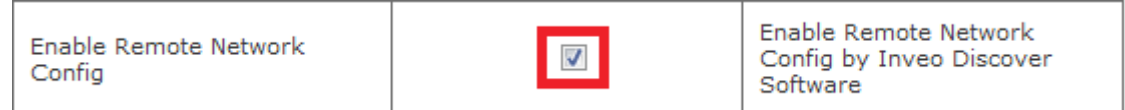

Save the setup by selecting **Save Config** button.

#### *6.2 Changing the PC's subnet address, for the device configuration*

After the device is connected to a network, a subnet address of a PC which is connected to the same network has to be changed.

To do so, go to the PC's MS Windows network configuration: Start->Control panel ->Network and Sharing Center->Network and Internet->Network Connections, choose the related controller and right click on "Properties".

After selecting this option configuration window will show up:

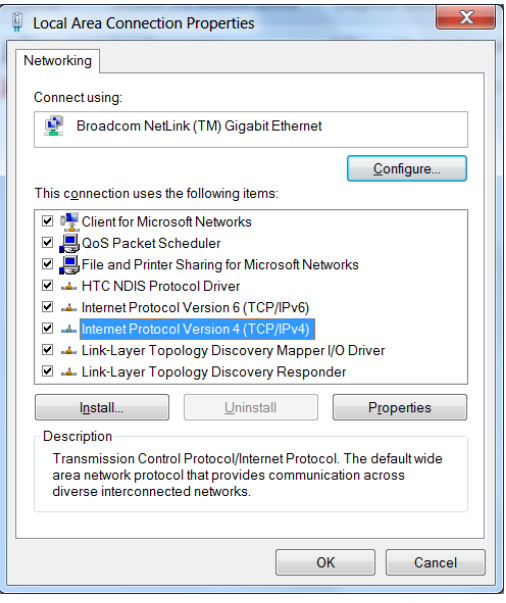

**Changing network settings in MS WINDOWS**

Next choose "Internet Protocol (TCP/IP)", double click on it and enter following settings:

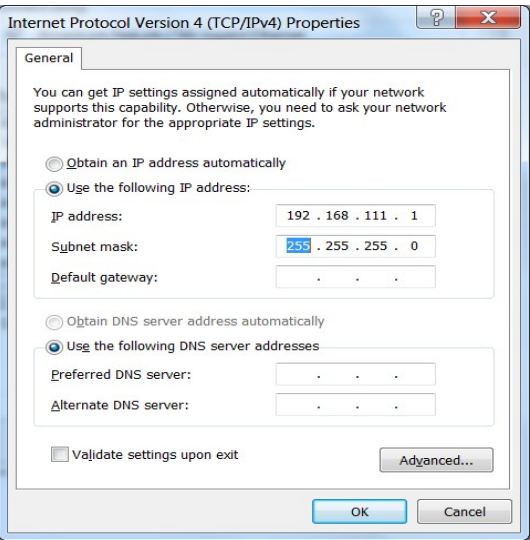

**Illustrative TCP/IP protocol settings**

After saving changes by clicking OK, open an Internet browser and enter in the browser's address line: **192.168.111.15**.

**Default user name/password:** admin/admin00

#### In the *Network* tab it is possible to change LAN parameters.

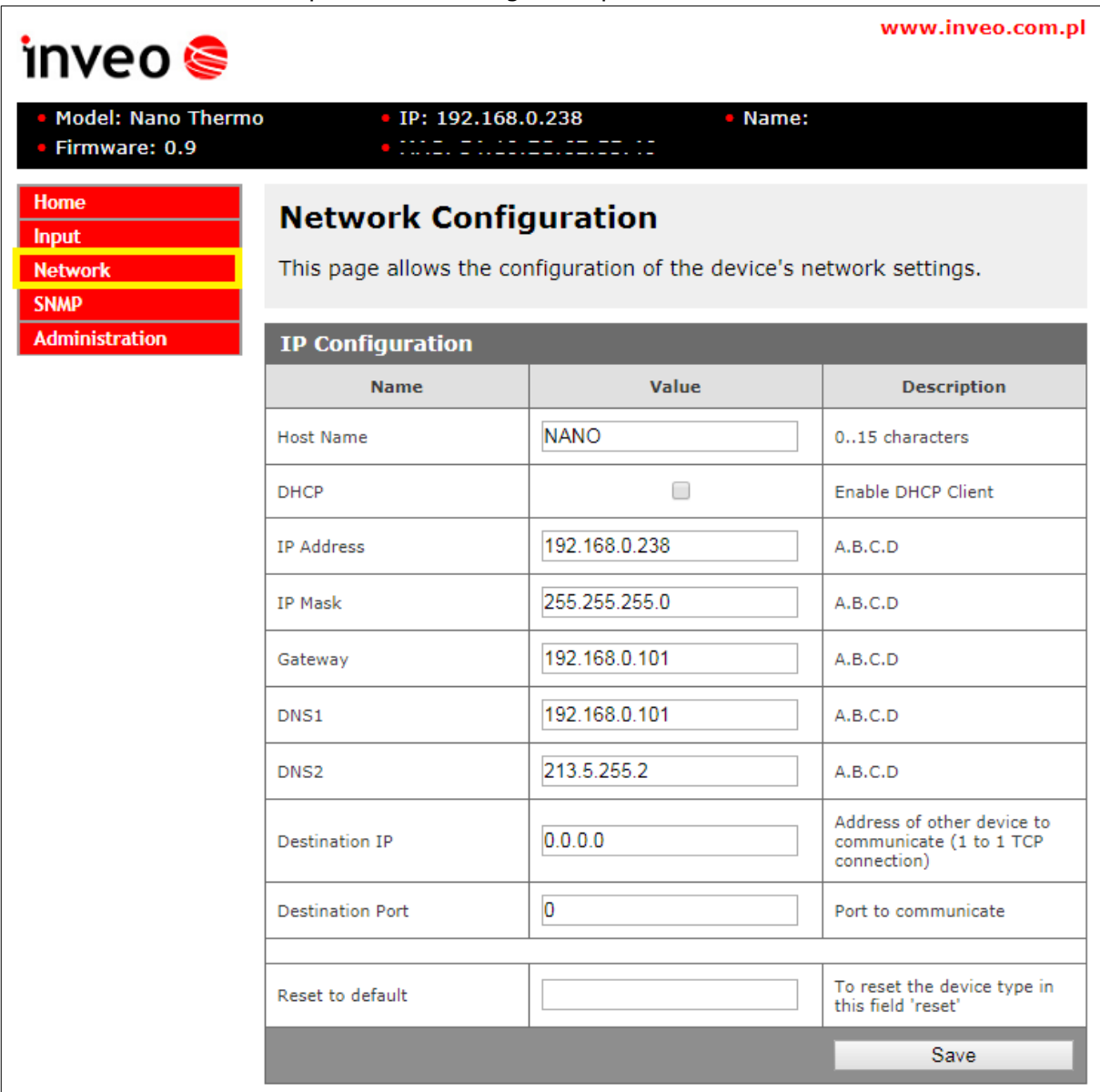

To change the network settings, use the following fields:

- *Host Name* NETBIOS name,
- *DHCP* checking this box forces use of the address assigned by the DHCP server,
- *IP Address*  the IP address of the reader,
- *IP Mask*  IP subnet mask,
- *Gateway*  network gateway,
- **DNS1, DNS2** DNS servers addresses,
- **Destination IP** the IP address of the server or of the external device in the M2M connection (chapter 8.4),
- **Destination Port –** the listening port of the server or of the external device in the M2M connection,
- **Reset to default** reset the device to the factory settings.

After all changes, select **Save**.

#### *6.3 Security settings and administration*

The Administration settings allow for changing access password and to enable/disable particular services in the device.

#### **The device name**

The device used in a system can be named and identified.

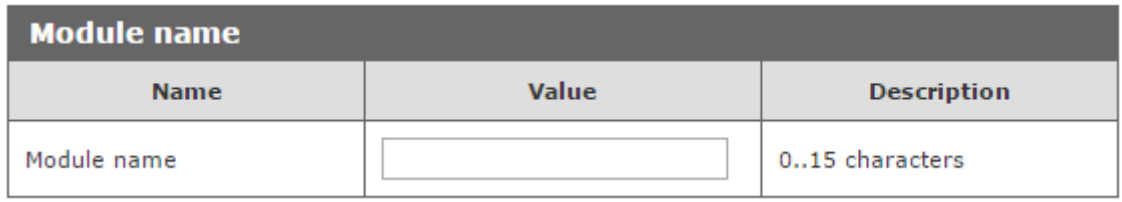

#### **Admin password change**

To change an administrator password, in **Current Password** value field write a current password. Next in appropriate value field **New Password** write your new password and confirm it at **Re-type Password** value field.

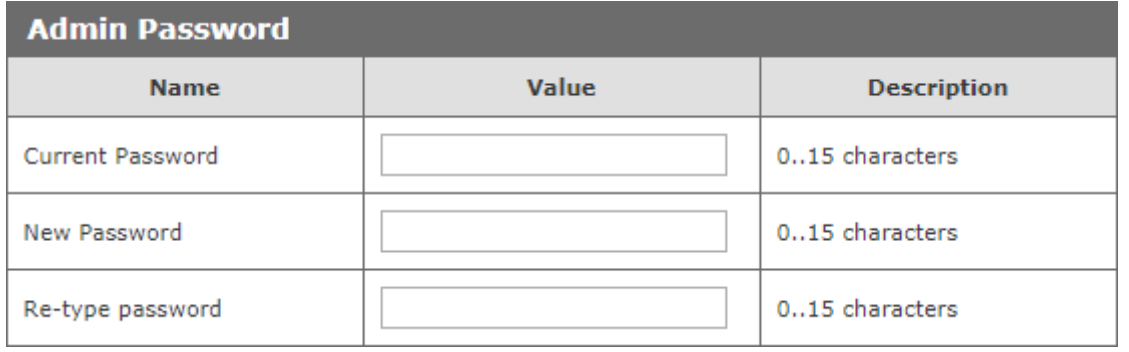

**Admin Password** – an administrator password change (login: admin, has access to the device all configurations settings)

**Current Password –** current admin password

**New Password** – a new admin password

**Re-type Password** – a new admin password confirmation

### **7 Sensor signal conversion flow**

Signal flow from Sensor is shown below.

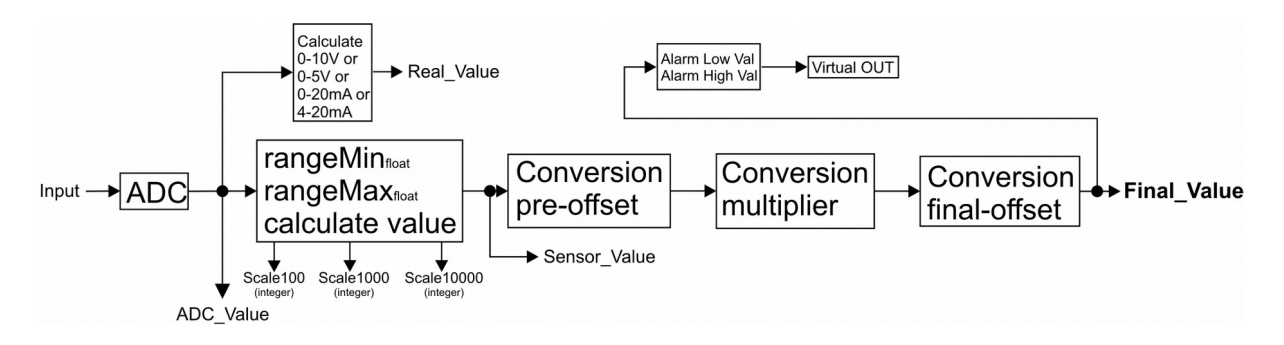

Current or Voltage input signal (Input) is converted by Analog to Digital Converter (ADC). Value from ADC is available via **ADC\_Value** variable.

**Real\_Value** is measured value given in sensor unit (V or mA). Is the same value like measured by multimeter.

The **rangeMin and rangeMax** values are sensor measure range. The **rangeMin** is physical value of sensor for minimal measured range, i.e. -50ºC for 4mA or 0V. The **rangeMax** is physical value of sensor for maximal measured range, i.e. 200ºC for 20mA. This parameters are given for calculate real value from sensor and is accesible by **Sensor\_Value** variable.

#### *Example:*

Application use the thermometer sensor with current output 4-20mA and measured range from -50ºC to 100ºC. The rangeMin is set to -50 and rangeMax is set to 100. The **Sensor\_Value** variable show -50 for 4mA and 100 for 20mA. The remaining values in the range will be interpolated.

For better matching results for a given application, the user has a linear function:

#### **Final\_Value=a(Sensor\_Value+c)\*b**

It can be used for scale output or add/substract offset to measured value.

```
Final_Value = Conversion_multiplier * (Sensor_Value + Conversion_pre-offset)
+ Conversion_final-offset
```
The Conversion  $*$  variables are real values (with sign and optional fraction part). The use of conversions, for example, allows subtraction from the measured value of -10, multiplication by 0.01 (i.e. dividing by 100) to obtain a usable quantity in the final application.

The **Final\_Value** is presented on display LED.

#### *Example:*

The Sensor\_Value value from the distance sensor is 2654 cm. This distance is overvalued by 10 cm, additionally in the application it is required that the value is given in inches. To obtain such a result, the coefficients must be set: Conversion\_pre-offset = -10 Conversion\_multiplier =  $0.394$  (1 / 2.54 = 0.394) Conversion\_final-offset =  $0$ 

With such coefficients, the Final\_Value value will be corrected for error and reported in inches.

The Scale10000, Scale1000 and Scale100 values are proportional to Real\_Value in the given range. For example, at the current input for  $4mA$  Scale10000 = 0, and for 20mA  $Scale10000 = 10000$ .

All resulting values (variables) are available via Modbus TCP, Modbus RTU, HTTP XML and others.

### **8 The device functions**

#### *8.1 The device status*

Current data from the sensor is displayed in the **Home** tab.

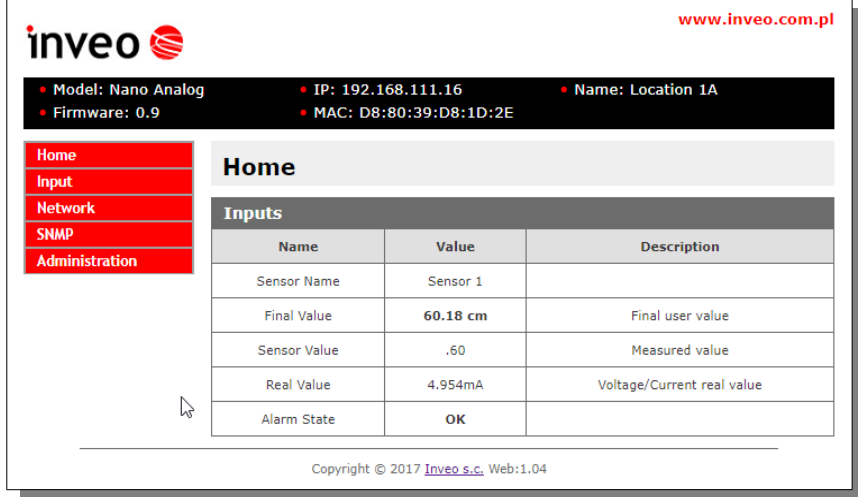

The field **Sensor Name** is the name of the sensor edited in the **Input** tab. **Alarm State** informs about exceeding set thresholds.

#### *8.2 Configuration of the analog input*

The **Input** tab is to configure the input type and signal conversion method. Before configuring, it is recommended to read the chapter Sensor signal conversion flow.

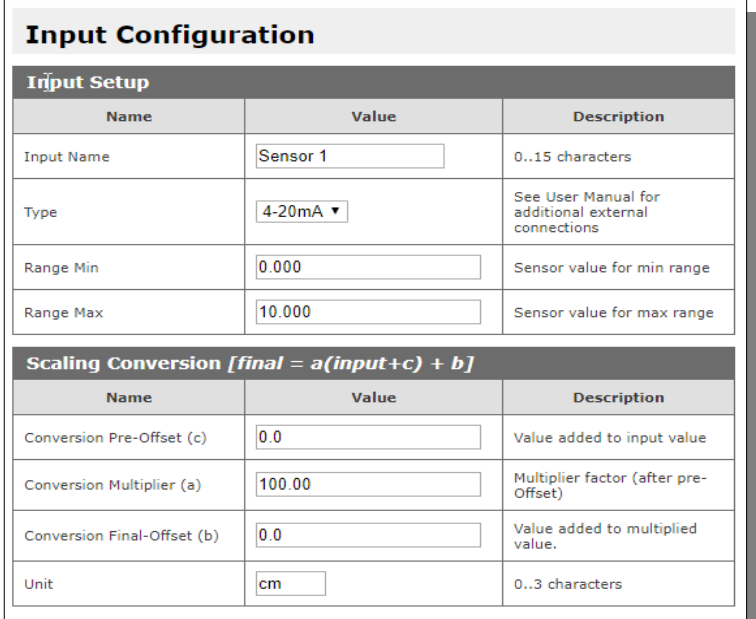

**Input Name** is the name of the sensor (not the device) given by the user. The input type is set in the field **Type**. The options are:

- 4-20mA
- 0-20mA
- $\cdot$  0-5V
- 0-10V

User manual Nano Analog PoE v2 Page 17 of 32

**Range Min** and **Range Max** determine the range of the sensor for the input measuring range.

The **Conversion…** fields set the conversion parameters of the measured value (Sensor Value) to final value (Final Value).

The **Unit** field allows adding a unit to the final value of the measured signal.

#### *8.3 Setting the alarms*

The device can compare the measured value with the thresholds set by the user. Detection of value violation is treated as an alarm. The alarm status is available as virtual input and for most protocols.

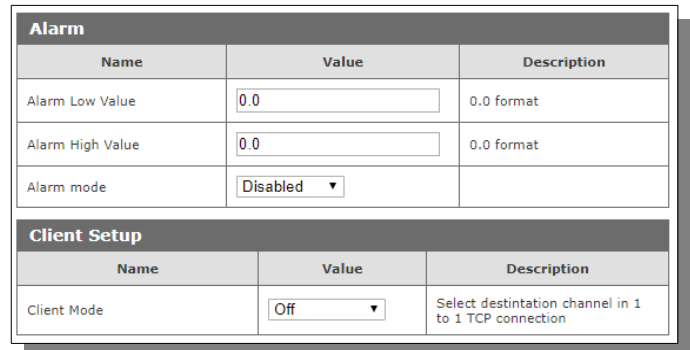

The alarm can be configured for the following cases (Alarm mode):

- **Disabled –** the alarm disabled
- **Low –** the alarm is active if the measured value is smaller than the value set in the field **Alarm Low Value**.
- **High –** the alarm is active if the measured value is higher than the value set in the field **Alarm High Value**.
- **Low + High –** the alarm is active if the measured value is higher than the value in the field **Alarm High Value** or lower than the value **Alarm Low Value**.

The occurrence of an alarm condition is signaled by a flashing LED display on the device. During the alarm, the virtual output 1 is activated in the status.xml resource http://192.168.111.15/status.xml (<on>00000001</on>)

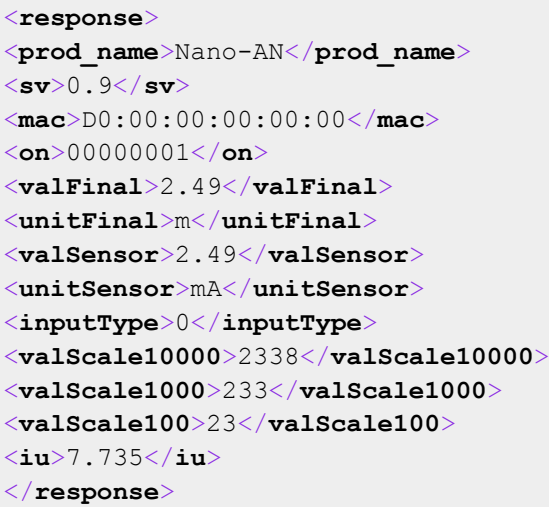

If the SNMP service has been configured, the device can send **TRAP** to the IP address.

#### *8.4 Services configuration*

*Administration* tab allows to choose which services are to be available. Selecting the check box next to the service name activates the selected service.

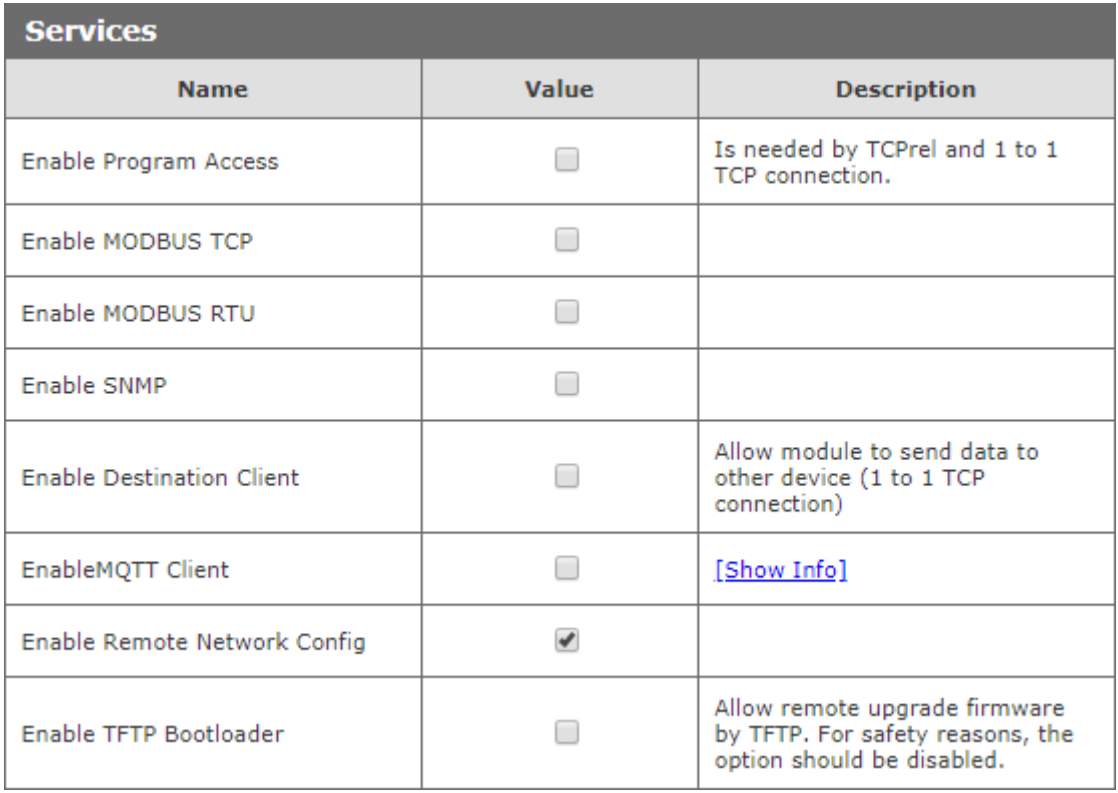

**Enable Program Access** – a service of access by a computer program (Windows, Linux) and TCP / IP protocol operating on port 9761,

**Enable Modbus TCP** – enables Modbus TCP server,

**Enable Modbus RTU** – enables Modbus RTU (RS485) server,

**Enable SNMP –** enables SNMP protocol supporting,

**Enable Destination Client** – connecting to a remote host service (chapter 8.5),

**Enable MQTT Inveo –** a service that sends data to the INVEO MQTT cloud,

**Enable Remote Network Config** – a service of remote change of network settings by the INVEO DISCOVERER program,

**Enable TFTP Bootloader** – enables a bootloader.

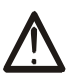

#### **Attention:**

**TFTP Bootloader** and **Remote Network Config** ought to be disabled during normal work operation. It should be enabled for a firmware update only.

#### *8.5 Destination Client (M2M)*

**Inveo devices as** LanTick, Nano Temperature Sensor, Nano Digital Input, Nano Relay Output or others **are able to send information data to the server or to another module with outputs** using the TCP or UDP protocol. It means that this another module can react to activation of channel or when alarm occurs (Nano Sensors).

The message is sent each time state is changed and additionally every 5 seconds.

#### **Configuration of devices receiving messages (external devices)**

To enable the service, enter the *Administration* tab and select **Enable Program Access** and confirm with the **Save Config** button.

#### **Configuration of devices sending alarm status messages**

To enable the service, enter the *Administration* tab and select **Enable Destination Client** and confirm with the **Save Config** button.

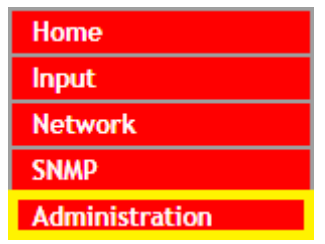

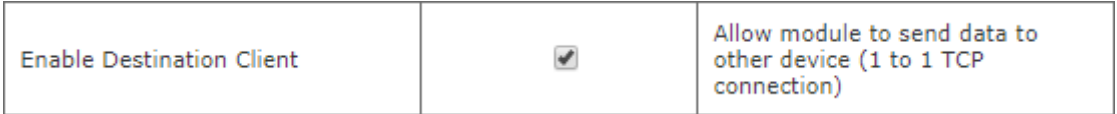

In the *Administration* tab, fill in the **Destination IP** and **Destination Port** fields. The **Destination IP** field is an IP address of the external device. The **Destination Port** field is a port number of the external device (9731 by default).

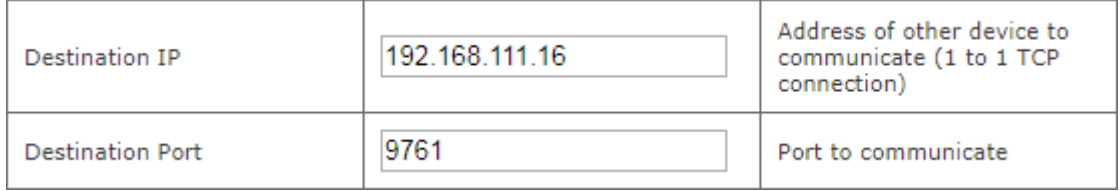

Then, in the *Input* tab select the appropriate output which will be enabled in the external device or – select type of the message.

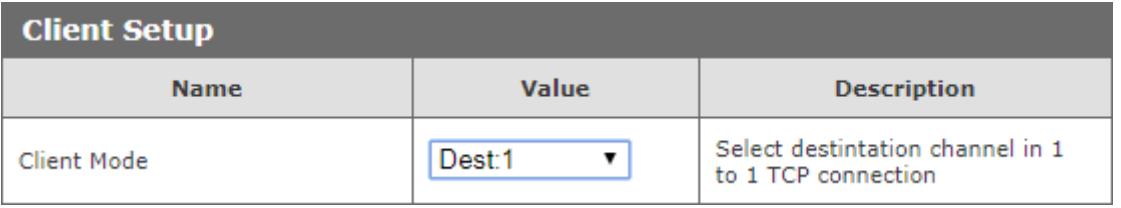

In the **Client mode** field in the *Administration* tab, user can choose the format of the frame:

• **Off –** sending frames disabled,

• **Dest: 1..8 –** sending TCP frames in **format #1** (compatible with INVEO devices) This format allows to enable output in the other Inveo device with the relay output (e.g. LanTick). The output will be turned on when the alarm state occurred and will be turned off when the device is in its normal state.

- **Status –** sending TCP frames in **format #2,**
- **MAC + Status –** sending TCP frames in **format #3.**

#### *8.6 TCP frames formats (Destination Client)*

#### **Format #1**

The frame in the format #1 is sent in binary form.

#### An example TCP frame sent with active alarm and **Dest:5** set

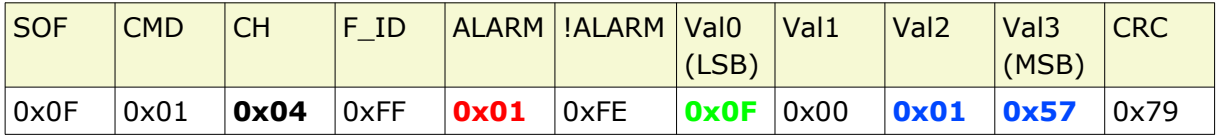

An example TCP frame sent with inactive alarm and **Dest:5** set

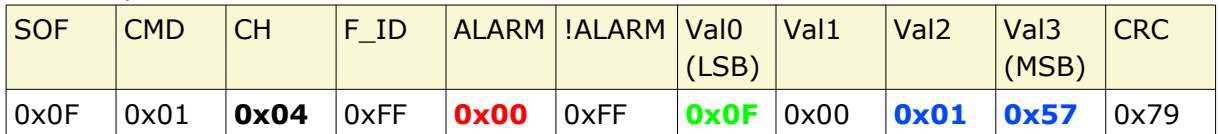

Values Val0-Val3 is a 32-byte Final\_Val value multiplied with \* 1000.

Calculation CRC:

CRC = (BYTE) SUM (SOF+CMD+CH+F\_ID+ALARM+!ALARM+Val0 (LSB)+Val1+Val2+Val3 (MSB))

#### **Format #2**

The frame in the format #2 is sent as a string (STRING).

#### <ALARM>[SPACE]<Final\_Val>

• **ALARM** – value 1 means an alarm is active, 0 means an alarm is inactive • **Final\_Val** – Final Val value

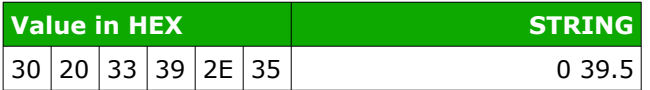

#### **Format #3**

The frame in the format #3 is sent as a string (STRING).

<MAC>[SPACE]<ALARM>[SPACE]<Final\_Val>

- **MAC** network address of the module
- **ALARM** value 1 means an alarm is active, 0 means an alarm is inactive
- **Final\_Val** Final\_Val value

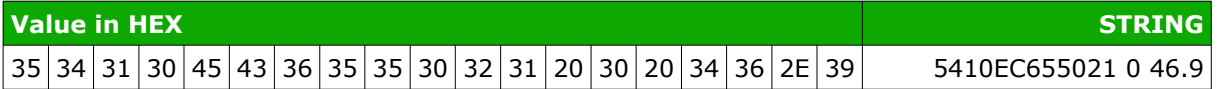

The TCP frame can be supported with your own software.

An example of using the netcat command for Linux: Format #1

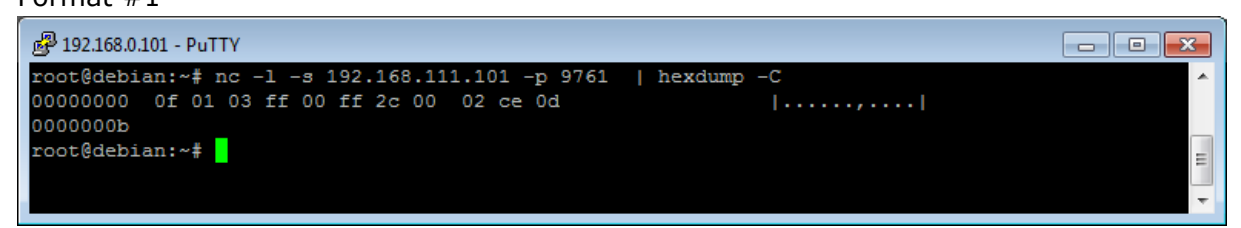

#### Format #2

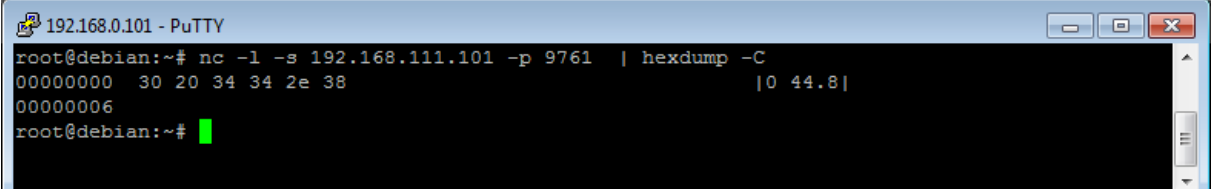

#### Format #3

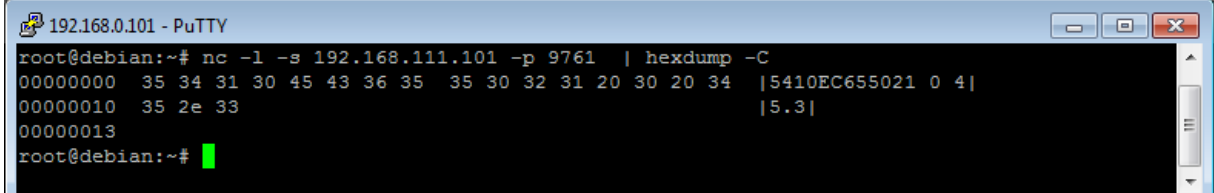

#### *8.7 SNMP configuration*

The module is equipped with an SNMP v2c server. To enable this feature go to *Administration* tab and check **Enable SNMP** option.

The SNMP protocol allows to read the current value.

The MIB file describing the structure can be downloaded the *SNMP* tab.

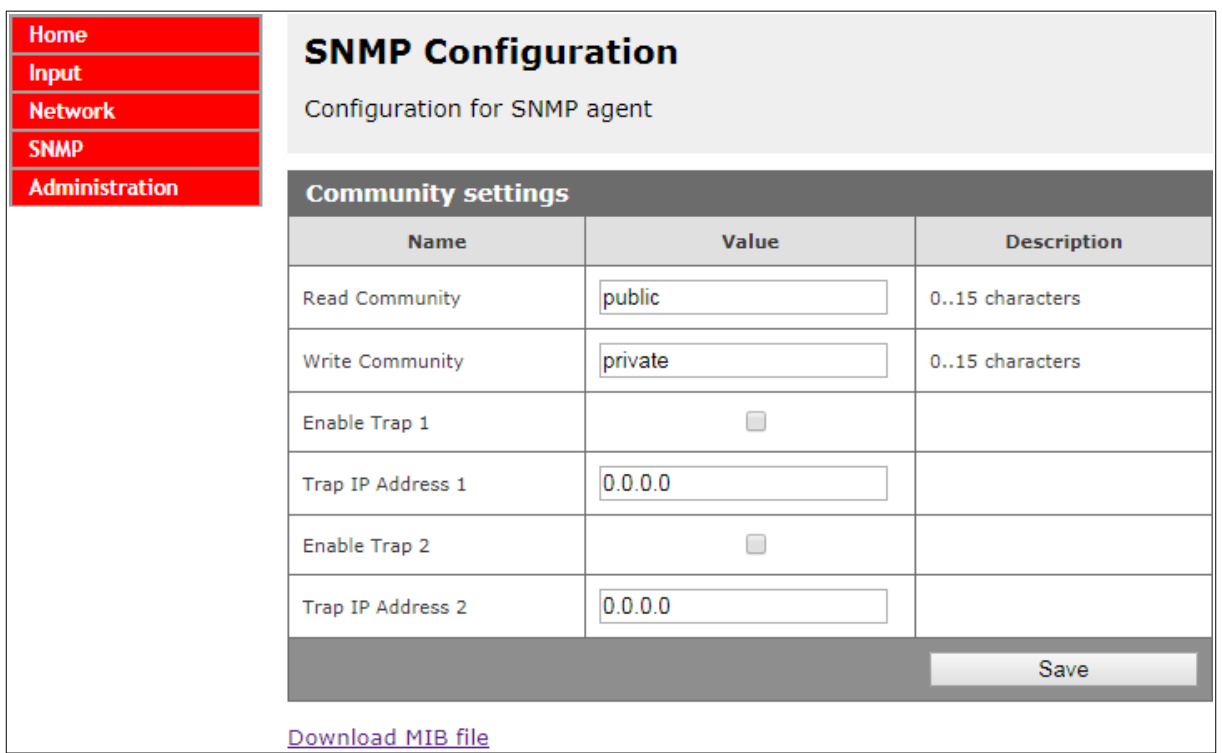

To use the SNMP protocol, save the MIB file by right-clicking on the **Download MIB file** link. Then select the **Save** link **as** option. Download the file to the MIB Browser program.

The basic parameters that can be read from the Nano Analog PoE module can be found in the table:

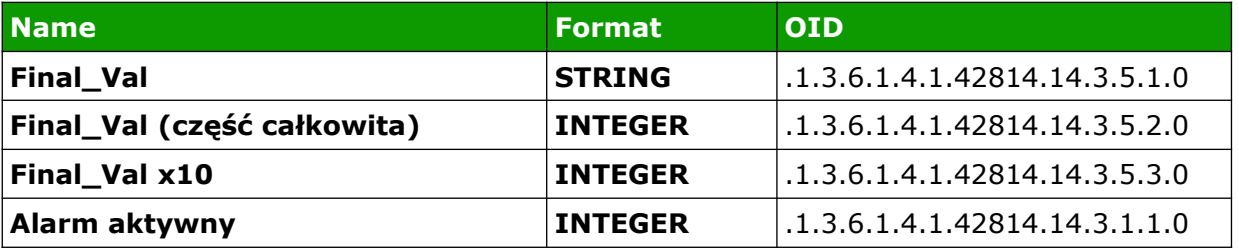

Module can send TRAP messages after alarm activation. Destination address should be entered in **Trap IP Address 1** and **Trap IP Address 2** fields.

#### *8.8 Windows command line software*

The module's input status can be read from the Windows command line. To use the Windows command line, enable the **Program Access** service in the *Administration* tab.

Windows syntax: TCPRel.exe [Parameters]

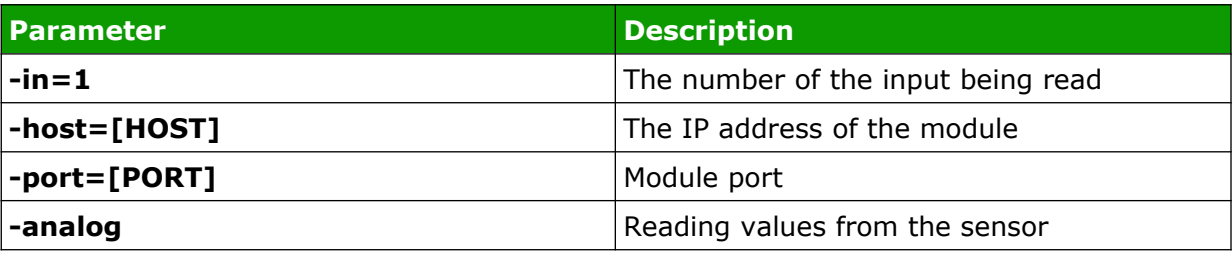

#### **Example:**

Reading the current value, the module has an address: 192.168.111.15 and listens on port 9761:

TCPRel -in=1 -host=192.168.111.15 -port=9761 -analog

#### *8.9 Linux control program*

The module's input status can be read from the command line of the Linux system. To use the Linux control program, enable the **Program Access** service in the *Administration* tab.

Syntax: ./TcpRel.exe [Parameters]

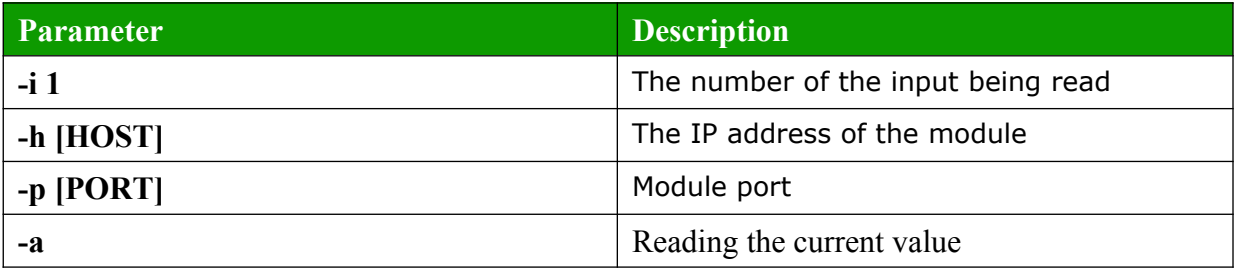

#### **Example:**

Reading the current value, the module has an address: 192.168.111.15 and listens on port 9761:

**./tcprel -i 1 -h 192.168.111.15 -p 9761 -a**

#### *8.10 Communication via the MODBUS protocol*

The device supports Modbus RTU and Modbus TCP protocols. The Modbus TCP server is available over LAN and listens on port 502. Modbus RTU is available via the RS485 port.

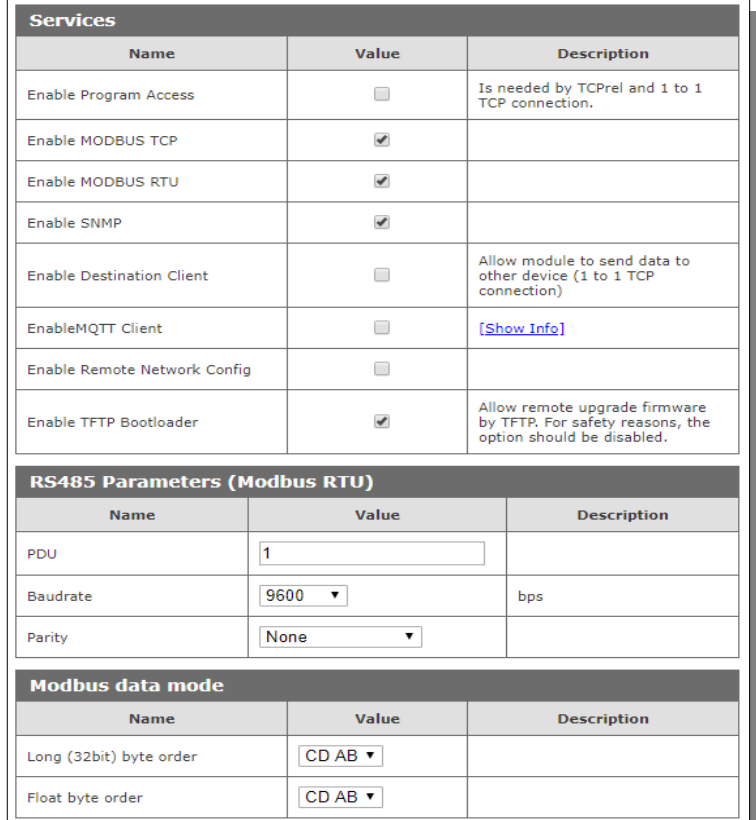

The Modbus configuration is available via the *Administration* tab:

To enable the Modbus protocol, check the **Enable Modbus TCP** or **Enable Modbus RTU** field.

#### **Configuration of RS485 port:**

The options are: **PDU** – the device address **Baudrate –** transmission speed setting: 1200, 2400, 4800, 9600, 19200, 38400, 57600 bps **Parity**: None, Odd, Even, Mark, Space, 2 Stops

#### **Order of bytes for the Long and Float types**

To enable working with less standard Modbus master devices, the module has been configured with a 32-bit value representation method.

32-bit values are read as 2 consecutive registers (HoldingRegisters) which are 16 bit. Each 16-bit register consists of 2 bytes.

Devices existing on the market interpret such 4-byte numbers in different ways. Sometimes it is necessary to convert the order of bytes to a 32-bit value.

The device allows 4 conversion modes (that is all possible) separately for Long (integer) and Float (floating point) values.

For example, for Long, a decimal number 512002 has a hexadecimal value 00 07 D0 02

Representation of the number in different formats will look as follows

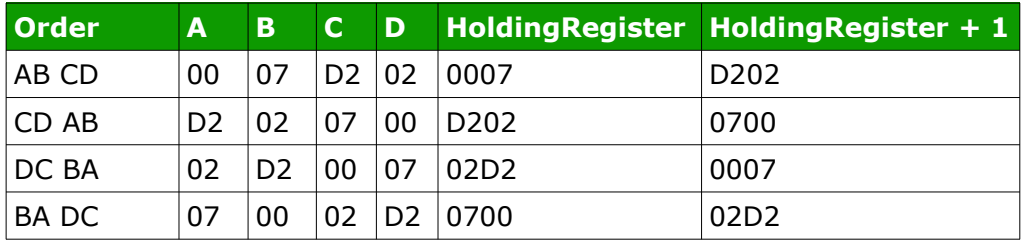

The most common modes are AB CD and CD AB.

#### **Supported Modbus functions**

The device supports the following MODBUS functions:

- 0x01 Read Coils,
- 0x03 Read Holding Register,
- 0x06 Write Single Register,
- 0x0F Write Multiple Coils,
- 0x10 Write Multiple Registers.

**Coils Register**

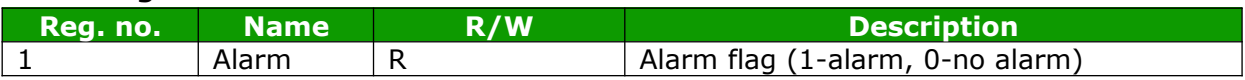

#### **Holding Registers**

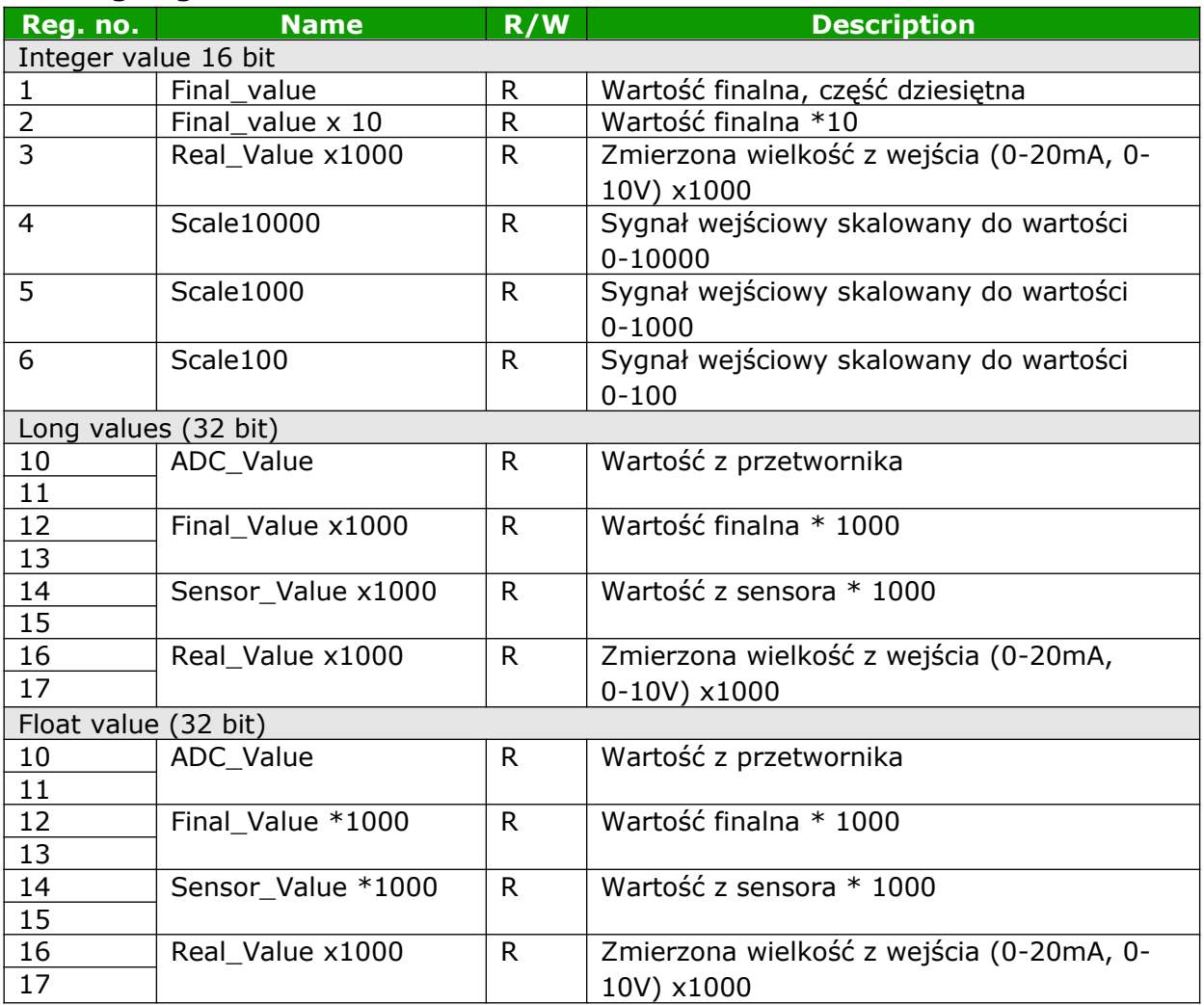

#### *8.11 Communication via the MQTT Inveo protocol*

If the MQTT Inveo service has been enabled in the *Administration* tab, the module sends to mqtt.inveo.com.pl server the value of measured value every 1 minute and additionally at each change.

Application configuration – MQTT client:

Address: mqtt.inveo.com.pl Port: 1883 User name: nanouser User password: nanouser Topic: /nanoA/<MAC>

After click [Show Info] the settings for the MQTT client will be displayed:

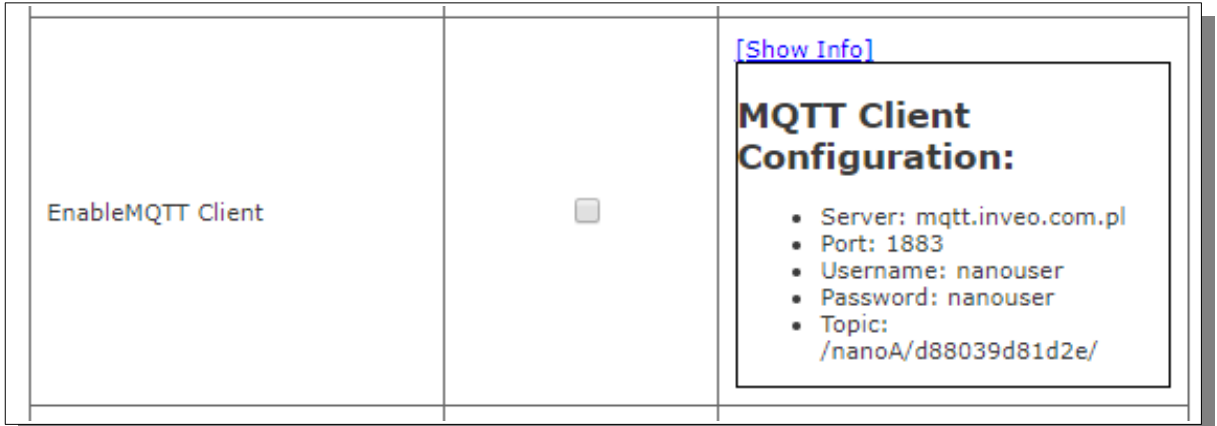

There are many applications on Android, IOS or PC that can display data sent by the module.

#### *8.12 Communication with module using HTTP.*

Modules are able to download data using the HTTP GET protocol.

- **status.xml** the resource containing basic information about the module
- **value.txt** the final value (Final\_Value) presented in text form

To read the current state of the module, refer to a resource in an Internet browser, e.g. http://192.168.111.15/status.xml

The module in the XML file will return all relevant information:

```
<response>
<prod_name>Nano-TC</prod_name>
<sv>0.9</sv>
<mac>00:00:00:00:00:00</mac>
<on>00000000</on>
<valFinal0>3.13</valFinal0>
<unitFinal0>C</unitFinal0>
<valFinal1>22.99</valFinal1>
<unitFinal1>C</unitFinal1>
</response>
```
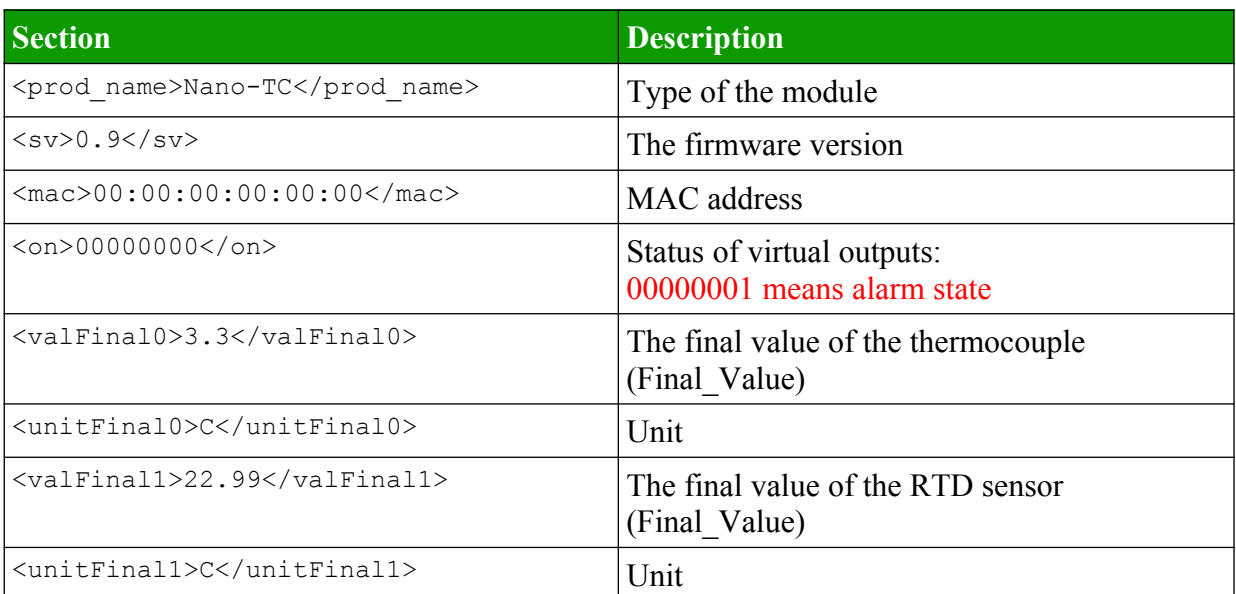

#### **Example of reading the measured value with the CURL command**

Access to resources **status.xml** does not require authorization. Reading values from the **value.txt** resource:

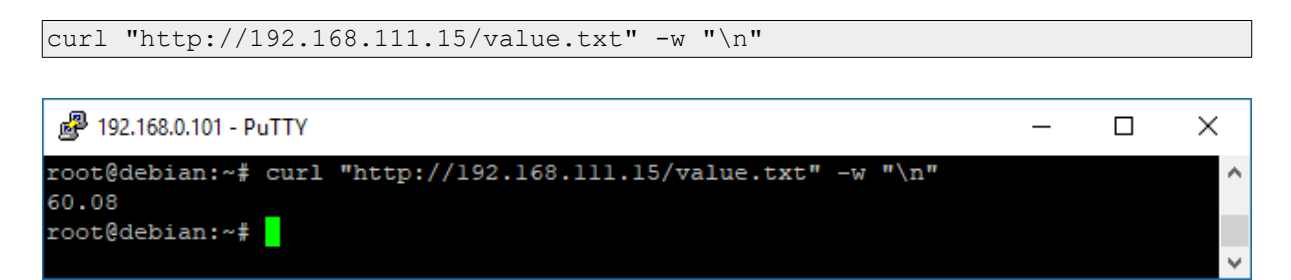

Reading the Final\_Value value from the status.xml file

```
curl "http://192.168.111.15/status.xml" -w "\n" 2>/dev/null | grep 'valFinal'
| awk -F "[><]" '/valFinal/{print $3}'
```
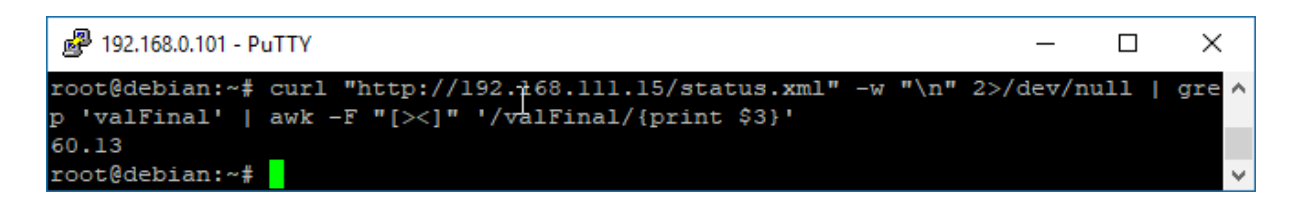

#### *8.13 Description of the communication protocol*

Nano TC Sensor communication data frame.

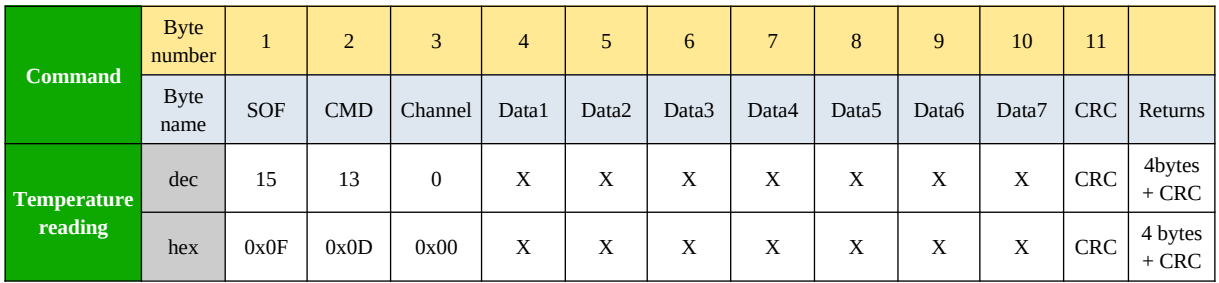

As default modules are listening on TCP port 9761.

Reading the current value from the Nano TC Sensor.

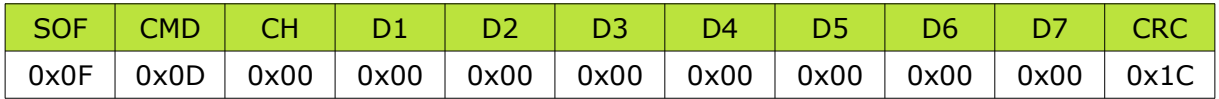

CRC = (BYTE) SUM (SOF+CMD+CH+D1..D7)

### **9 Communication with the module from the external network**

If the module is in a different LAN network than the computer connecting to it, port forwarding is required.

Depending on the communication method used with the module, it is necessary to contact the Network Administrator and port forwarding:

#### **Support via website and HTTP protocol:**

- port TCP 80

#### **Service by a computer program or by your own application:**

- port TCP 9761

#### **Support via MODBUS TCP**:

- port TCP 502

#### **Support via SNMP protocol**:

- port UDP 161

### **10 Checking the IP address**

To check the current IP address of the device:

- 1. Press and hold the reset button until the display shows the four parts of the IP number, e.g. **192 168 111 15**.
- 2. Release the reset button.

#### **11 DHCP**

To enable/disable DHCP service:

- 1. Press and hold RESET button (about 5 sec) until the display shows: **dhcP**.
- 2. Release the reset button.
- 3. Depending on the current DHCP setting, the message will be displayed **ON** or **OFF**.

It is also possible to enable DHCP in the network configuration in the *Network* tab or through Discoverer application.

### **12 Restoring factory defaults**

In order to restore the module to its factory defaults:

- 1. Press and hold reset button (about 10 sec) until the display shows: **rSt**.
- 2. Release the reset button.

With factory defaults restored the module settings are as follows:

- DHCP: enabled
- IP address: 192.168.111.15
- IP mask: 255.255.255.0
- User name: admin
- Password: admin00

### **13 Firmware update**

The device has the ability to update the firmware. The software update program is provided as a \*.bin file.

**Warning!** Incorrect use of the update feature may damage the reader. Make sure that undisturbed power is provided to the device for duration of programming.

To update the software:

• check the **Enable TFTP Bootloader** option, which is located in the Administration tab,

• run the Windows command line (Start-> Run enter 'cmd' and confirm with the Enter key),

- go to the directory where the .bin file is located
- enter the command:

**tftp** -i <address ip of the reader> **PUT** file.bin

where: <address\_ip\_of the reader> is the IP Address of the reader file.bin – the file with the update program

Programming takes 1-2 minutes. End of programming confirms the message 'File Transferred'.

For correct functioning of the reader, after the update operation the "**Enable TFTP Bootloader**" option has to be switched off.

Step-by-step instruction for firmware updates is available at www.inveo.com.pl.

**The latest instructions and software are available on the site www.inveo.com.pl.**

## **X-ON Electronics**

Largest Supplier of Electrical and Electronic Components

*Click to view similar products for* [Ethernet Modules](https://www.x-on.com.au/category/embedded-solutions/ethernet-communication-modules/ethernet-modules) *category:*

*Click to view products by* [Inveo](https://www.x-on.com.au/manufacturer/inveo) *manufacturer:* 

Other Similar products are found below :

[TDKEZW3](https://www.x-on.com.au/mpn/microchip/tdkezw3) [V23993-USB1029A](https://www.x-on.com.au/mpn/vincotech/v23993usb1029a) [100-POE4](https://www.x-on.com.au/mpn/bbsmartworx/100poe4) [X520QDA1](https://www.x-on.com.au/mpn/intel/x520qda1) [BCM84794A1KFSBG](https://www.x-on.com.au/mpn/broadcom/bcm84794a1kfsbg) [X520DA2OCP](https://www.x-on.com.au/mpn/intel/x520da2ocp) [808-38157](https://www.x-on.com.au/mpn/bbsmartworx/80838157) [7506GX2](https://www.x-on.com.au/mpn/bbsmartworx/7506gx2) [TC EXTENDER 2001](https://www.x-on.com.au/mpn/phoenixcontact/tcextender2001eth2s) [ETH-2S](https://www.x-on.com.au/mpn/phoenixcontact/tcextender2001eth2s) [105FX-SC-MDR](https://www.x-on.com.au/mpn/bbsmartworx/105fxscmdr) [110FX2-SC](https://www.x-on.com.au/mpn/bbsmartworx/110fx2sc) [7000-P3201-P050150](https://www.x-on.com.au/mpn/murrelektronik/7000p3201p050150) [750-451](https://www.x-on.com.au/mpn/wago/750451) [750-494](https://www.x-on.com.au/mpn/wago/750494) [750-495](https://www.x-on.com.au/mpn/wago/750495) [750-501](https://www.x-on.com.au/mpn/wago/750501) [750-612](https://www.x-on.com.au/mpn/wago/750612) [750-627](https://www.x-on.com.au/mpn/wago/750627) [750-643](https://www.x-on.com.au/mpn/wago/750643) [750-652](https://www.x-on.com.au/mpn/wago/750652) [750-](https://www.x-on.com.au/mpn/wago/750653003000) [653/003-000](https://www.x-on.com.au/mpn/wago/750653003000) [753-440](https://www.x-on.com.au/mpn/wago/753440) [753-540](https://www.x-on.com.au/mpn/wago/753540) [852-1812](https://www.x-on.com.au/mpn/wago/8521812) [852-1813](https://www.x-on.com.au/mpn/wago/8521813) [852-1816](https://www.x-on.com.au/mpn/wago/8521816) [LANTICK PE-0-16](https://www.x-on.com.au/mpn/inveo/lantickpe016) [LANTICK PE-16-0](https://www.x-on.com.au/mpn/inveo/lantickpe160) [RBMTXLITE-L4X2.X.X.X.X.](https://www.x-on.com.au/mpn/teleorigin/rbmtxlitel4x2xxxx) [EKI-](https://www.x-on.com.au/mpn/advantech/eki7708e4fae)[7708E-4F-AE](https://www.x-on.com.au/mpn/advantech/eki7708e4fae) [EKI-7708E-4FP-AE](https://www.x-on.com.au/mpn/advantech/eki7708e4fpae) [EKI-7708G-4FP-AE](https://www.x-on.com.au/mpn/advantech/eki7708g4fpae) [2352903-2](https://www.x-on.com.au/mpn/teconnectivity/23529032) [EKI-2706G-1GFPI-BE](https://www.x-on.com.au/mpn/advantech/eki2706g1gfpibe) [SW-125](https://www.x-on.com.au/mpn/brainboxes/sw125) [7000-74712-4780030](https://www.x-on.com.au/mpn/murrelektronik/7000747124780030) [7000-74712-](https://www.x-on.com.au/mpn/murrelektronik/7000747124780060) [4780060](https://www.x-on.com.au/mpn/murrelektronik/7000747124780060) [7000-74712-4780100](https://www.x-on.com.au/mpn/murrelektronik/7000747124780100) [7000-74712-4780150](https://www.x-on.com.au/mpn/murrelektronik/7000747124780150) [750-331](https://www.x-on.com.au/mpn/wago/750331) [753-649](https://www.x-on.com.au/mpn/wago/753649) [852-1200](https://www.x-on.com.au/mpn/wago/8521200) [852-1210](https://www.x-on.com.au/mpn/wago/8521210) [852-1280](https://www.x-on.com.au/mpn/wago/8521280) [PM02TWA](https://www.x-on.com.au/mpn/lappkabel/pm02twa) [ICR-1601G](https://www.x-on.com.au/mpn/advantech/icr1601g) [BOXER-](https://www.x-on.com.au/mpn/aaeon/boxer6641a11110)[6641-A1-1110](https://www.x-on.com.au/mpn/aaeon/boxer6641a11110) [EKI-7712G-4F-AE](https://www.x-on.com.au/mpn/advantech/eki7712g4fae) [55150](https://www.x-on.com.au/mpn/murrelektronik/55150) [56005](https://www.x-on.com.au/mpn/murrelektronik/56005)